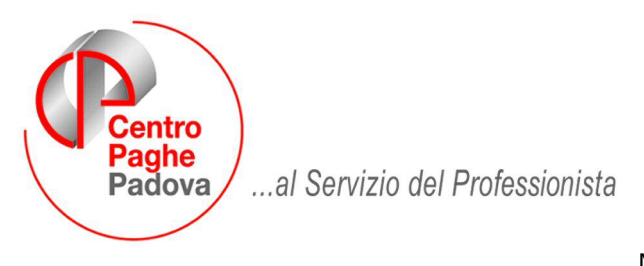

M:\Manuali\Circolari\_mese\2009\02\C090223.DOC

# **AGGIORNAMENTO del 23/02/2009**

Per allineare le anagrafiche ditta ANNO PRECEDENTE, al caricamento del presente aggiornamento le stesse saranno presenti come variazioni ap da inviare al Centro.

## SOMMARIO

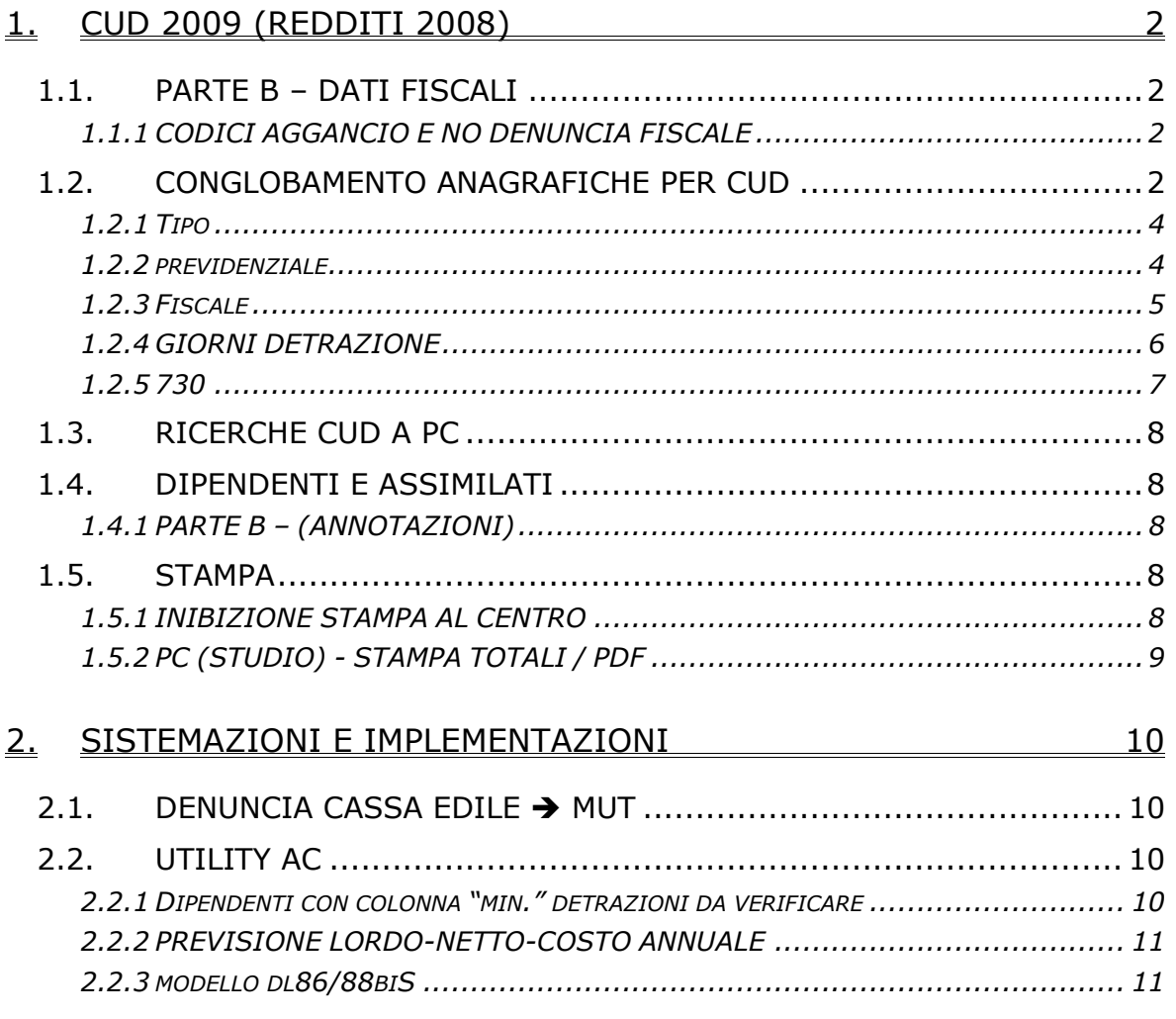

# <span id="page-1-0"></span>**1. CUD 2009 (REDDITI 2008)**

## **1.1. PARTE B – DATI FISCALI**

### **1.1.1 CODICI AGGANCIO E NO DENUNCIA FISCALE**

Se nella videata 7 dell'anagrafica del dipendente > bottone "Altri dati" > casella "No conguaglio IRPEF" c'è il codice "N", la procedura in automatico non riporta i dati fiscali, punti da 1 al 18, da 29 a 98, da 276 a 280 del modello CUD e relative annotazioni (rimangono i campi e le annotazioni per tfr e 730). A cura dell'Utente cancellare la scelta N per l'indicazione dei dati quando previsto (esempio per lavoro estero).

Nel caso di utilizzo del codice aggancio:

- vengono sommati in automatico nel dipendente che ha effettuato il conguaglio complessivo (videata 7 dell'anagrafica del dipendente  $\rightarrow$  bottone "Altri dati"  $\rightarrow$ codici aggancio in tabella e in bottone storico) i seguenti punti relativi a dati fiscali i punti 14 / 15 / 17 / 18 / 40 / 44 / 45 / 46 / 47 / 48 / 50 / 51 / 60 / 62 / 63 / 81 / 85 / 86 / 95 / 96 / 97 / 98, i dati relativi al sostegno contribuenti basso reddito punti da 276 a 280, l'importo delle erogazioni liberali (annotazione AH)
- vengono riportati in automatico nel dipendente con la N (videata 7 dell'anagrafica del dipendente  $\rightarrow$  bottone "Altri dati"  $\rightarrow$  casella "No conguaglio IRPEF" con opzione N) i dati relativi all'assistenza fiscale, punti da 21 a 28 e annotazione relativa agli importi rimborsati
- non vengono considerati in automatico e devono essere verificati e eventualmente indicati a cura Utente nel dipendente che ha effettuato il conguaglio complessivo i dati fiscali relativi alla detassazione punti da 77 a 80 e i dati relativi alle detrazioni per famiglie numerose/locazione. Per verificare quali dipendenti con N nel campo No conguaglio IRPEF hanno degli importi che dovrebbero essere presenti nei punti suindicati per i conglobanti, è stata integrata la ricerca *Codice aggancio/No cong IRPEF*, inserendo un asterisco quando sono presenti importi negli storici che vengono utilizzati per la compilazione dei suddetti punti.

Si fa inoltre presente che, eventuali detrazioni per oneri (punti 35, 50 e annotazione AT) in sede di conguaglio devono essere indicati nel dipendente conguagliante pertanto non vengono mai considerati.

Se nella videata 7 dell'anagrafica del dipendente  $\rightarrow$  casella "Denuncia fiscale" c'è il codice "N", la procedura in automatico non riporta i dati fiscali, punti da 1 al 280.

Per la stampa della CUD per i Collaboratori e per gli stagisti, abbiamo effettuato in automatico l'azzeramento del campo Denuncia fiscale, nella videata 7 dell'anagrafica. Per la ricerca di eventuali casi con tale opzione ancora presente, vedere capitolo *Ricerche CUD a PC* della presente circolare (Collab. E stagisti con denuncia fiscale "N").

## **1.2. CONGLOBAMENTO ANAGRAFICHE PER CUD**

Per permettere la stampa di un unico modello CUD in caso di più rapporti presso la medesima azienda, è possibile sommare i dati in un'unica anagrafica e inserire gli appositi flag nelle anagrafiche conglobate (N su denuncia previdenziale, N su denuncia fiscale o N su No conguaglio irpef) per non effettuare la stampa CUD delle stesse. Si fa presente che nel caso di N su No conguaglio irpef (esempio utilizzo dei codici aggancio) i dati relativi al 730 vengono ugualmente portati nella CUD, pertanto se indicati nell'anagrafica conglobante devono essere obbligatoriamente cancellati dall'anagrafica conglobata.

Prima di effettuare l'utility effettuare un salvataggio archivi ap:

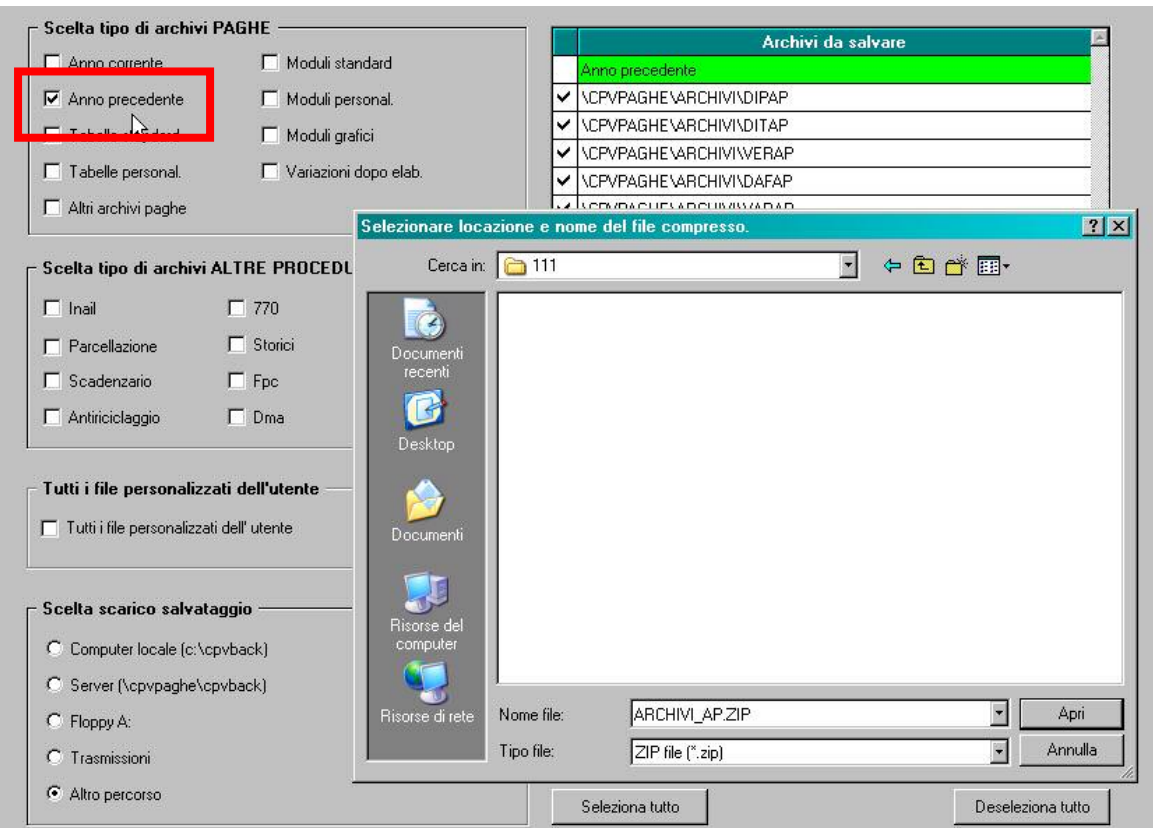

Utility ap, CUD/CERTIFICAZIONI, è presente la scelta *05) Conglobamento anagrafiche (CUD/770) – aggiorna anagrafiche* 

#### **E-S CUD / CERTIFICAZIONI**

- 01) Modello CUD stampa
- 02) Ricerche CUD stampa
- 03) Riporto note CUD su dipendenti aggiorna anagrafiche
- 04) Riporto dati DMA per CUD- aggiorna anagrafiche
- . [05] Conglobamento anagrafiche (CUD/770) aggiorna anagrafiche
- 10) Riepil.c (apensi e tratt effettuate collaborazioni (quadro LA) stampa
- 20) Certificazione lavoro domestico stampa

Effettuando l'utility, verranno variati i dati storici dei dipendenti pertanto si ribadisce la necessità di effettuare un preventivo salvataggio degli archivi e successivamente all'effettuazione dell'Utility, un invio al Centro delle variazioni ap per l'allineamento utile alla stampa CUD.

Effettuando la scelta vengono proposte le ditte presenti nell'archivio ap, selezionabili solo una alla volta. E' possibile selezionare contemporaneamente le ditte facenti parte di un accentramento, cliccando sull'apposita scelta, in tal caso deve essere selezionata dall'elenco ditte solo la sede. Attenzione: vengono presentati i dipendenti in ordine alfabetico ma divisi per ditta (da A a Z per la prima ditta, poi da A a Z per la seconda ditta…)

Il conglobamento può essere fatto per una sola tipologia alla volta, pertanto se dovranno essere conglobati più dati, esempio previdenziale e fiscale, sarà necessario effettuare più volte l'utility. Si ricorda che i dati TFR devono essere sempre riconducibili al periodo di lavoro pertanto non verranno mai conglobati.

Le anagrafiche vengono conglobate in base al codice fiscale.

Non verranno mai visualizzati i seguenti dipendenti, indipendentemente dal tipo di conglobamento scelto:

- Collaboratori dichiarati nel quadro LA del 770 (livello CCC e Gestione collaborazioni diversa da blank)
- Anagrafiche con posizione D H K Q T I Z
- Anagrafiche con livello SO CO TA SA CA

Centro Paghe Padova Srl – Aggiornamento del 23 Febbraio 2009 3

- <span id="page-3-0"></span>- Anagrafiche con denuncia fiscale E D
- Cessati negli anni precedenti
- Senza codice fiscale

Vengono segnalate le seguenti particolarità:

- Colore giallo: se presente la N su denuncia fiscale o N su No conguaglio irpef (esempio utilizzo dei codici aggancio) o campo storico 265 compilato (riassunzione)
- Colore azzurro: se presente la un codice aggancio o la parola riassunzione nel codice fiscale del precedente datore di lavoro
- Colore verde: se entrambe le casistiche precedenti.

Nei dipendenti con spunta (1 colonna) verranno riportati i dati dipendenti con S nella 3 colonna Flag:

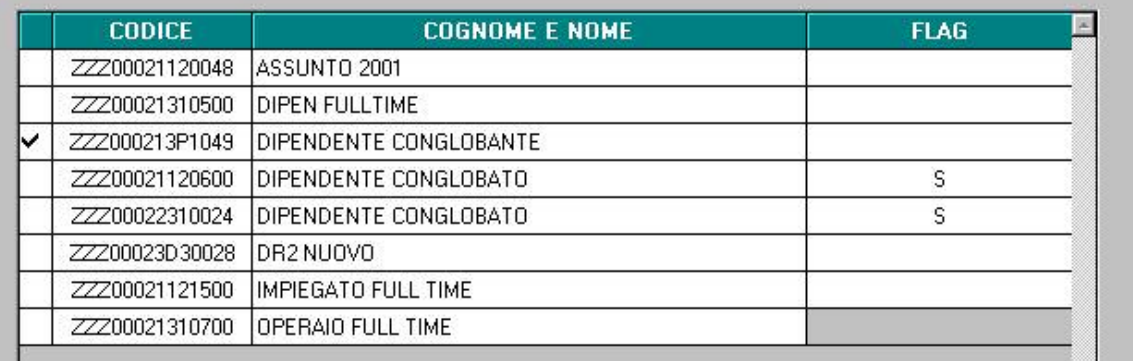

E' possibile eseguire il conglobamento per un unico dipendente alla volta; se presente la S su un dipendente con codice fiscale diverso da quello "spuntato" non verrà effettuato nessun automatismo.

#### **1.2.1 TIPO**

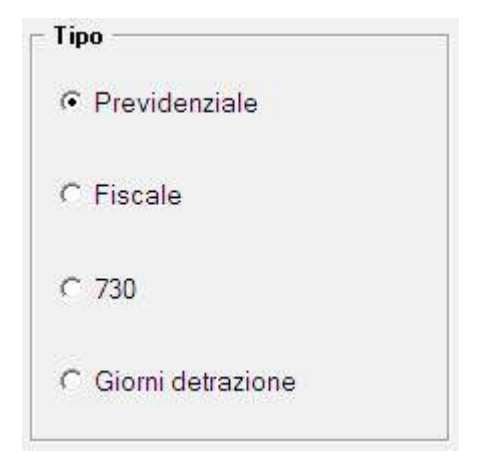

#### **1.2.2 PREVIDENZIALE**

Il conglobamento previdenziale è utile per la riunificazione dei dati previdenziali INPS che devono essere esposti nella CUD.

Nella lista verranno visualizzati in ordine alfabetico le anagrafiche, ad esclusione di quelle con:

- Denuncia previdenziale in 7 videata con opzione N
- Denuncia previdenziale in 7 videata con opzione N e presenza del campo storico 379, se livello CCC

#### **CONGLOBAMENTO TRA DIPENDENTI**

Centro Paghe Padova Srl - Aggiornamento del 23 Febbraio 2009 4

<span id="page-4-0"></span>Nei dipendenti con la *spunta*, verranno sommati i campi storici da 121 a 135 e il campo storico 77 dei dipendenti con medesimo codice fiscale. Come di consueto i mesi EMENS nella CUD verranno riportati in base alle barrature nella 5 tab. dell'anagrafica dipendente, bottone "Dati INPS" e alla presenza di importi nei campi storici da 121 a 135, pertanto i mesi di presentazione EMENS devono essere verificati e sistemati prima di effettuare la presente utility.

Nei dipendenti con la "S" verrà indicata la N su Denuncia previdenziale in 7 videata dell'anagrafica dipendente.

#### **CONGLOBAMENTO TRA COLLABORATORI (CCC)**

Nei dipendenti con la *spunta*, verranno sommati tutti gli importi presenti nelle colonne Imponibile INPS, Ctr.dip.INPS e Ctr.ditt.INPS (5 videata, Storico CoCoCo) dei collaboratori con medesimo codice fiscale.

Nei collaboratori con la S verrà indicato il valore convenzionale 1 nel campo storico 379 per non stampare l'apposita sezione INPS.

#### **CONGLOBAMENTO TRA DIPENDENTI E COLLABORATORI (CCC)**

Se il conglobante è un collaboratore, i dati previdenziali dei campi storici da 121 a 135 e il 77 verranno cancellati e successivamente saranno presenti solo importi derivanti dall'anagrafica del dipendente.

Se il conglobante è un dipendente, i dati previdenziali nelle colonne Imponibile INPS, Ctr.dip.INPS e Ctr.ditt.INPS (5 videata, Storico CoCoCo) verranno sommati a quanto presente.

Inoltre:

- le X sui mesi EMENS saranno relativi ai soli dati del rapporto di collaborazione, mentre i campi storici da 121 a 132 saranno utilizzati per la gestione dei dati previdenziali dipendente;
- se il conglobante è un dipendente, nel dipendente verrà indicato il valore convenzionale 1 nel campo storico 380 per rendere consultabile/modificabile la mappa Storico CoCoCo normalmente riservata alle anagrafiche con livello CCC e nel co.co.co. il valore convenzionale 1 nel campo storico 379 per non stampare l'apposita sezione INPS.

#### **NOTE:**

- non utilizzare l'Utility se per il dipendente sono stati versati i contributi INPS in due posizioni diverse, in quanto il controllo non viene eseguito dal programma;
- non vengono conglobati i dati previdenziali INPDAP;
- verificare il campo storico 155 se presente;
- devono essere verificati i dati anagrafici se variati o diversi nelle anagrafiche conglobate (previdenza complementare, domicilio…).

#### **RITENIAMO UTILE RICORDARE CHE IL CONGLOBAMENTO DEVE ESSERE FATTO DOPO CHE LE BARRATURE DEI MESI EMENS SONO STATE VERIFICATE E SISTEMA-TE.**

#### **1.2.3 FISCALE**

Nella lista verranno visualizzati in ordine alfabetico le anagrafiche, ad esclusione di quelle con:

- Denuncia fiscale in 7 videata con opzione N
- No conguaglio IRPEF in 7 videata, altri dati con opzione N

Di seguito viene indicato come verrà effettuato il conglobamento.

Nei dipendenti con spunta (1 colonna) verranno sommati i dati dei dipendenti con S (3 colonna), relativamente alla compilazione dei seguenti punti fiscali della CUD:

Punto 1: somma campo storico 41

Punto 5: somma campi storici 44 / 54

Punto 6: somma campi storici 233 / 321

Punto 10: somma campo storico 402

Punto 11: somma campi storici 234 / 322

Punto 13: somma campo storico 405

Punti 4, 14, 15, 17, 18: somma campi storici 301/ 303/ 304/ 305/ 317

Centro Paghe Padova Srl – Aggiornamento del 23 Febbraio 2009 5

<span id="page-5-0"></span>Punto 29: somma campo storico 43 Punto 30: somma campi storici 47/ 48/ 49/ 50 Punto 31: somma campo storico 50 Punto 32: somma campo storico 95 e 388 (per sottrazione in cud) Punto 33: somma campo storico 52 Punto 34: somma campo storico 46 Punto 35: somma campi storici 51 e 213 Punto 36: somma campo storico 96 Punto 37: somma campo storico 98 Punto 38: somma campo storico 97 Punto 44: somma campo storico 224 Punto 45: somma campi storici 151 e 154 Punto 46: somma campi storici 160 e 307 Punto 50: somma campi storici dal 203 al 211, 69, 71 e 280 Punto 51: somma campo storico 75 e 358 Punti 40, 48: somma campi storici 302 e 308 Punto 63: somma campo storico 53 Punti 60, 62: somma campi storici 310 e 311 Punti 85, 86: somma campi storici 377 e 378 Punti da 77 a 81: somma campi storici 100/ 103/ 101/ 104/ 392/ 430 Punto 95: somma campi storici 55/ 57 Punto 97: somma campo storico 56 Punti 96, 98: somma campo "Compensi arretrati senza detrazioni" nella videata 5 in anagrafica dipendente bottone Dati Integr. CUD e somma campo storico 312 Punti da 276 a 278: somma campi storici 345 / 346 / 347 Punto 279: sostituisce con campo storico 348 se non compilato Punto 280: somma campi storici 349 / 350 / 351 ANNOTAZIONE AH (ex ak) (LIBERALITA') somma campi storici 67 e 68 e 70 ANNOTAZIONE AT (ex av) (ONERI DETRAZIONE 19%) somma campi storici da 361 a 371 ANNOTAZIONE CP 1 somma campo "Event. differenza da compensare con il datore di lavoro", presente nell'anagrafica dipendente videata  $5 \rightarrow$  bottone "Dati integr. CUD/770".

Vengono inoltre sommati i seguenti campi storici:

campi storici da 225 a 228: per il 770

campo storico 359: per eventuali quadratura degli importi tassati (punto 51)

campo storico 431: per eventuale quadratura dell'importo esente per autotrasportatori (punto 81).

Per l'utilizzo dei campi indicati si rimanda alla circolare cud; per altri punti cud non indicati a cura Utente la gestione (esempio compilazione campo "Redditi=ass.LD/rit.imp" presente nella videata 7 dell'anagrafica dipendente, compilazione campi presenti nell'anagrafica dipendente per punto 54, detrazioni spettanti diverse da campi storici preposti e utilizzo dei campi storici 76 e 78 per punti 30 e 34…).

Ai dipendenti oggetto di conglobamento (flag S) verrà automaticamente inserita la scelta N nel campo No conguaglio IRPEF e valore convenzionale 2 nel campo storico 313.

### **1.2.4 GIORNI DETRAZIONE**

Nella lista verranno visualizzati in ordine alfabetico le anagrafiche, ad esclusione di quelle con:

Denuncia fiscale in 7 videata con opzione N

Di seguito viene indicato come verrà effettuato il conglobamento.

Nei dipendenti con spunta (1 colonna) verranno sommati i dati dei dipendenti con S (3 colonna), relativamente a:

- Giorni di detrazione
	- Viene effettuata la somma dei "Giorni detrazione" delle anagrafiche conglobate fino al massimo dei giorni previsti per il mese.
- Numero figli (tutte le quattro righe presenti)

Centro Paghe Padova Srl - Aggiornamento del 23 Febbraio 2009 6

<span id="page-6-0"></span>Viene effettuata la sostituzione del numero figli nel caso l'anagrafica del conglobante abbia i campi non compilati (blank);

In caso contrario, cioè con i campi dell'anagrafica conglobante compilati, verranno mantenuti i dati di quest'ultima.

Numero altri Viene effettuata la sostituzione del numero "Altri" nel caso l'anagrafica del conglobante abbia i campi non compilati (blank);

In caso contrario, cioè con i campi dell'anagrafica conglobante compilati, verranno mantenuti i dati di quest'ultima.

- Locazione

Viene effettuata la sostituzione della scelta campo "Locazione" (A, B, C, D) nel caso l'anagrafica del conglobante abbia i campi non compilati (blank);

In caso contrario, cioè con i campi dell'anagrafica conglobante compilati, verranno mantenuti i dati di quest'ultima.

Perc.

Viene effettuata la sostituzione della percentuale inserita nel campo "Perc.", nel caso l'anagrafica del conglobante abbia il campo non compilato (blank);

In caso contrario, cioè con il campo "Perc" compilato dell'anagrafica conglobante compilato, verrà mantenuta la percentuale di quest'ultima.

Giorni detr. per loc.

Viene effettuata la somma dei "Giorni detr. per loc." delle anagrafiche conglobate fino al massimo dei giorni previsti per il mese.

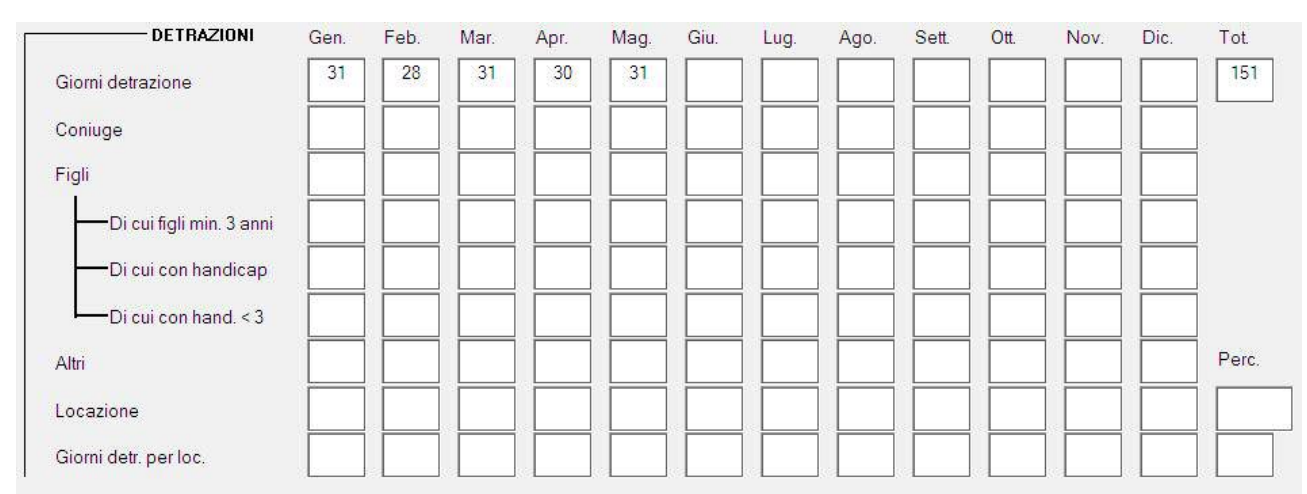

Le altre opzioni non vengono considerate e rimane a cura Utente la verifica e sistemazione in relazione a quanto deve essere effettivamente riportato nella cud (esempio eventuali redditi da dichiarare, le opzioni che verranno utilizzate per l'eventuale ricalcolo delle detrazioni…)

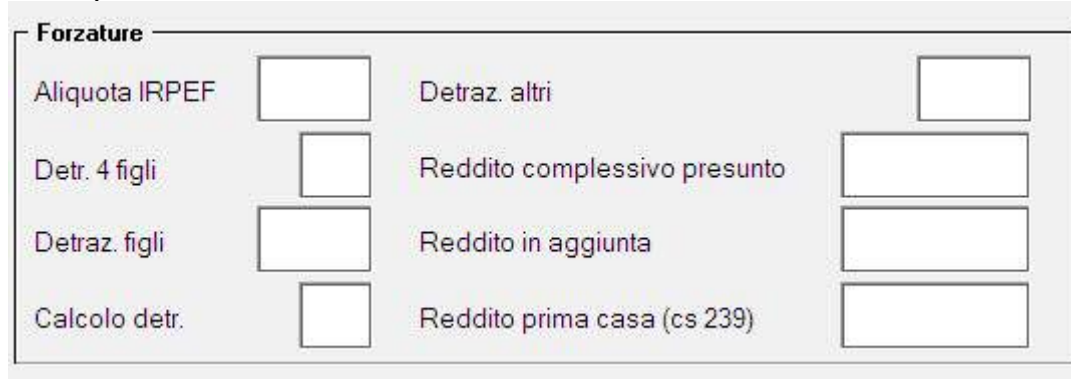

### **1.2.5 730**

Nella lista verranno visualizzati in ordine alfabetico le anagrafiche, ad esclusione di quelle con:

Centro Paghe Padova Srl – Aggiornamento del 23 Febbraio 2009 7 Denuncia fiscale in 7 videata con opzione N

<span id="page-7-0"></span>Campo storico 381 compilato

Di seguito viene indicato come verrà effettuato il conglobamento.

Nei dipendenti con spunta (1 colonna) verranno sommati in una riga a parte, tutti qli importi presenti nelle videate Assistenza fiscale / Assistenza fiscale Int/Rett / Storico assistenza fiscale / Storico assistenza fiscale Int/Rett dei dipendenti con S (3 colonna), utili alla compilazione dei punti 21/ 22 / 23 / 24 / 25 / 26 / 27 / 28 / ANNOTAZIONE AM / AN-NOTAZIONE BA per il cud e per la compilazione del quadro LD del 770.

Gli altri campi presenti nelle suddette videata che non contengono importi, vengono riportate nel dipendente con spunta solo se il campo corrispondente non è compilato e rimane a cura Utente la verifica e sistemazione in relazione a quanto deve essere effettivamente riportato nella cud (esempio i codici di non liquidabilità per il 770).

Nei dipendenti con la S verrà indicato verrà indicato il valore convenzionale 1 nel campo storico 381 per non stampare i campi e le annotazioni relative all'assistenza fiscale.

## **1.3. RICERCHE CUD A PC**

**3. Codici aggancio/No cong. IRPEF**: nella stampa vengono riportati i dipendenti che nella 7^ videata, bottone Altri dati, hanno codici aggancio compilati (anche nel bottone storico) o le opzioni N / X nella casella No conguaglio IRPEF . A cura Utente eventualmente togliere l'opzione N per effettuare il riporto dei dati fiscali da campo CUD 1 a campo CUD 98 (esempio se utilizzata senza codici aggancio). Se presente un asterisco nell'ultima colonna, a cura Utente la verifica e sistemazione dei dati relativi alle detrazioni per famiglie numero/locazione e detassazione.

**13. Flag Stampa Cud Centro:** nella stampa vengono riportate le ditte con tale flag compilato in 8 videata, bottone Altre opzioni, campo *Stampa cud*.

## **1.4. DIPENDENTI E ASSIMILATI**

### **1.4.1 PARTE B – (ANNOTAZIONI)**

#### *1.4.1.1 ANNOTAZIONI AUTOMATICHE PREVISTE DA ISTR. CUD* **ANNOTAZIONE ZZ1**

Facciamo presente che abbiamo erroneamente scritto nella precedente circolare che la nota usciva se non presente alcuna opzione nel campo di alterazione reddito, mentre la nota esce se presente opzione C (la nota quindi veniva già riportata correttamente), pertanto tale annotazione ZZ1, con l'indicazione che la detrazione minima (euro 690/euro 1380 x tempi det.) è stata interamente considerata su richiesta del dipendente, viene riportata in presenza di giorni detrazioni inferiori a 365, se presente opzione C nel campo per l'alterazione delle detrazioni e se reddito inferiore o uguale a 8.000 euro e per inibire l'annotazione, inserire valore convenzionale 1 nello storico 300.

### **1.5. STAMPA**

### **1.5.1 INIBIZIONE STAMPA AL CENTRO**

Per non avere la stampa del modello CUD dal Centro, ma eseguirla ugualmente a PC, è presente il nuovo campo in 8 videata dell'anagrafica ditta, bottone Altre opzioni, Stampa CUD

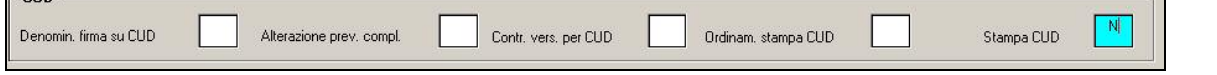

Se valorizzato con N, in sede di stampa a PC uscirà apposito messaggio che avvertirà della mancata stampa al centro dei cud

<span id="page-8-0"></span>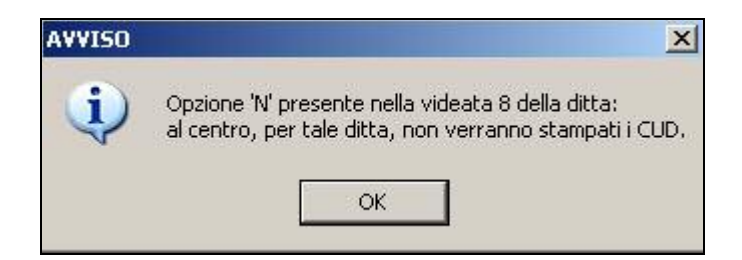

Per allineare gli archivi al Centro, al caricamento del presente aggiornamento uscirà la seguente maschera

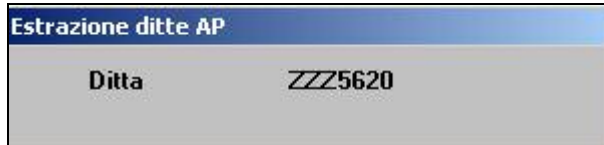

e le anagrafiche ditta ap, saranno presenti come variazioni ap da inviare al Centro.

#### **1.5.2 PC (STUDIO) - STAMPA TOTALI / PDF**

È stata attivata la **"Stampa totali"** e relativo **export in pdf** per il **"CUD 2009"**, presente nella maschera di visualizzazione del modello, come da immagine sotto riportata.

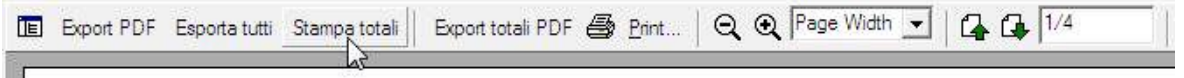

La stampa visualizzata è la seguente:

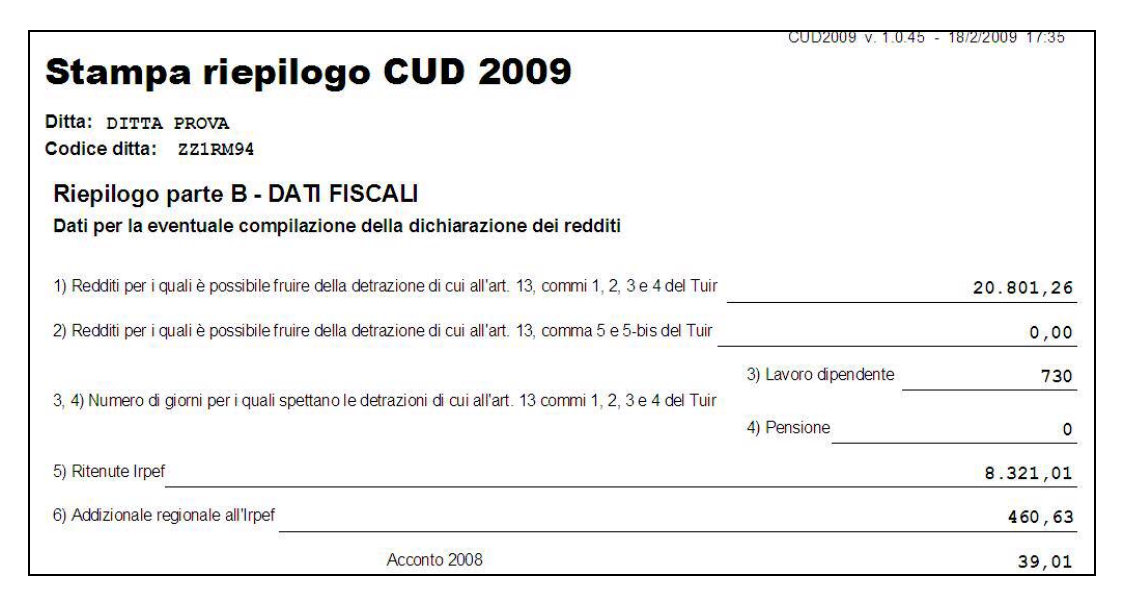

# <span id="page-9-0"></span>**2. SISTEMAZIONI E IMPLEMENTAZIONI**

## **2.1. DENUNCIA CASSA EDILE**  $\rightarrow$  **MUT**

E' stato aggiornato il programma per la creazione del supporto magnetico per la denuncia alla Cassa Edile secondo le specifiche per M.U.T. previste dalla nuova release 1.6.3.

## **2.2. UTILITY AC**

### **2.2.1 DIPENDENTI CON COLONNA "MIN." DETRAZIONI DA VERIFICARE**

Inserita in "*Utility a.c."* → "*Controllo archivi"* la nuova utility "25) Dipendenti con colonna "Min." detrazioni da verificare" che esegue un controllo tra la data di nascita ricavata nel codice fiscale dei figli (esclusi altri famigliari) e la data (mese e anno) in scheda data e genera una stampa che riporta, per ogni dipendente individuato, la/le riga/righe della griglia detrazioni in "Anagrafica dipendente"=>Tab.4 "Detraz." del mese dove manca la "S" nella colonna "Min.".

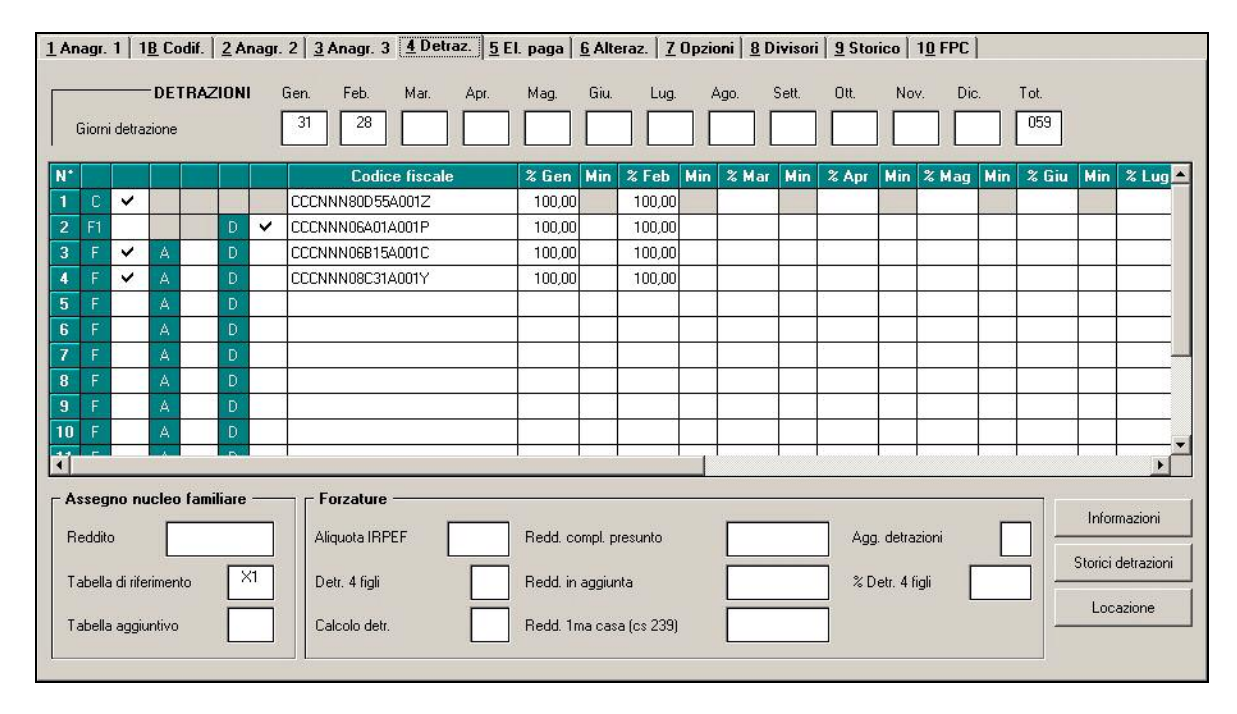

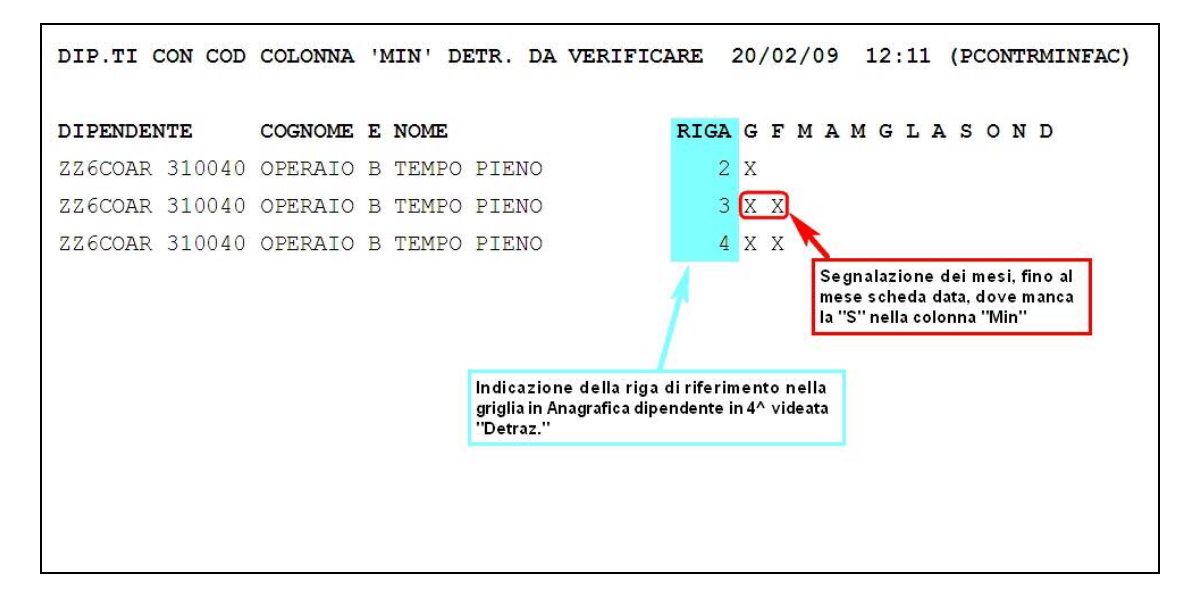

### <span id="page-10-0"></span>**2.2.2 PREVISIONE LORDO-NETTO-COSTO ANNUALE**

In "Utility a.c." → "Calcolo/verifica costo del personale" → "02 Previsione Lordo-Netto-*Costo Annuale*" è stata attivata la possibilità di procedere anche alla generazione del report in formato excel

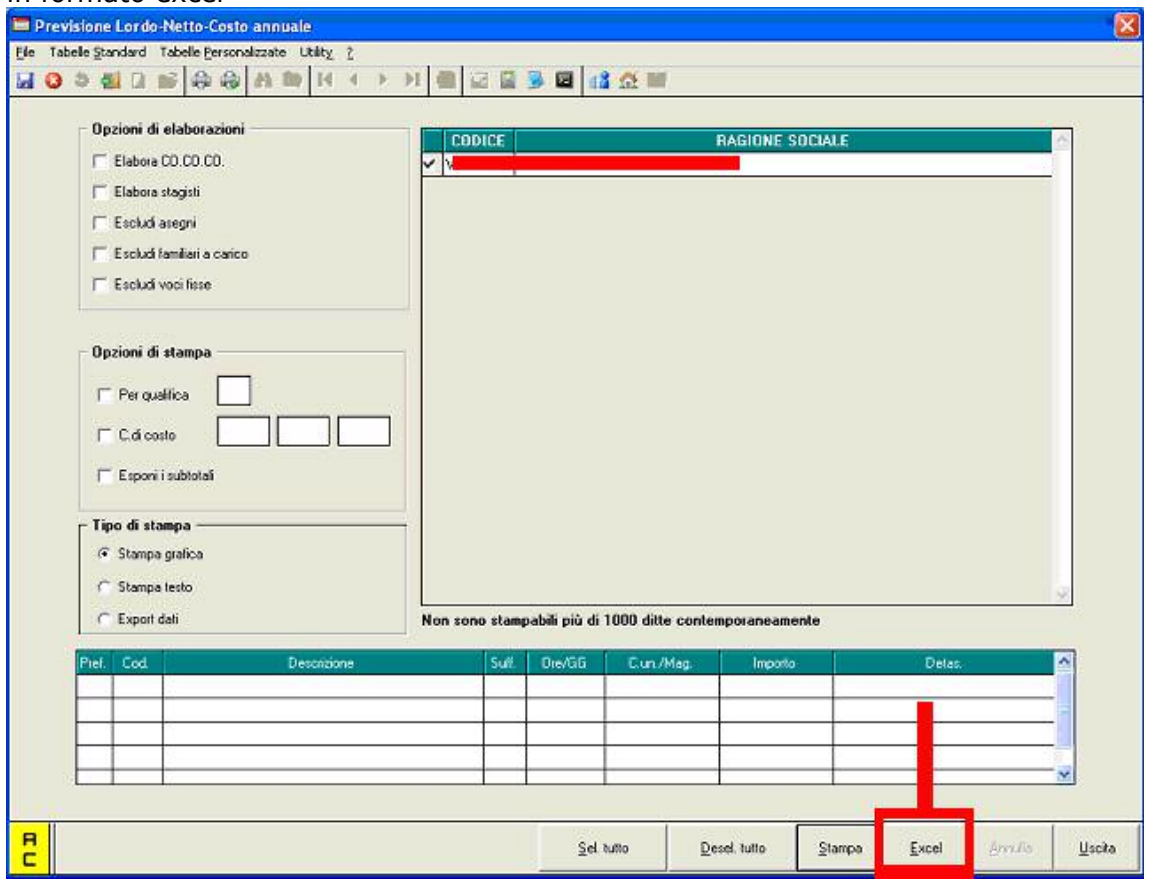

#### **2.2.3 MODELLO DL86/88BIS**

In "Utility a.c." → "DL 86/88 BIS" → "01 Modello DL86/88 BIS - gestione e stampa" è stata attivata la possibilità di ottenere il modello DL86/88bis per l'anno 2009.

I dati saranno riportati da quanto memorizzato nel '365'. A cura Utente la sistemazione del quadro 'E' per la gestione delle presenze.

Si raccomanda di mettere la spunta su 'S' se si eseguono delle modifiche e si vuole che vengano mantenute.

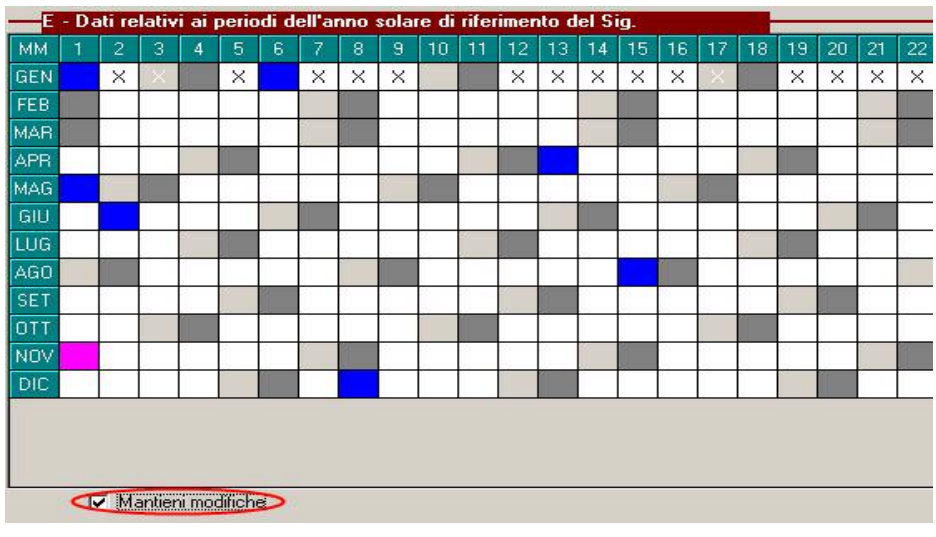